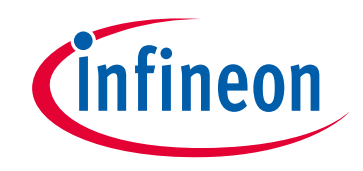

# **Please note that Cypress is an Infineon Technologies Company.**

The document following this cover page is marked as "Cypress" document as this is the company that originally developed the product. Please note that Infineon will continue to offer the product to new and existing customers as part of the Infineon product portfolio.

# **Continuity of document content**

The fact that Infineon offers the following product as part of the Infineon product portfolio does not lead to any changes to this document. Future revisions will occur when appropriate, and any changes will be set out on the document history page.

# **Continuity of ordering part numbers**

Infineon continues to support existing part numbers. Please continue to use the ordering part numbers listed in the datasheet for ordering.

www.infineon.com

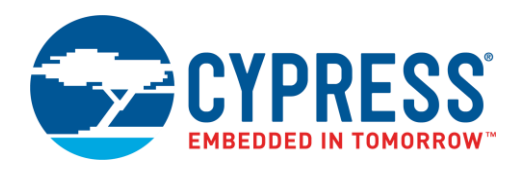

## **Objective**

This example demonstrates how to implement Tuner GUI interface for CapSense® design using UART and I<sup>2</sup>C interfaces in PSoC® 4 devices.

## **Overview**

There are two CapSense projects with this code example. [Code example 1](#page-1-0) demonstrates tuning using the I<sup>2</sup>C interface; Code [example 2](#page-7-0) demonstrates tuning using the UART interface. This project features the CapSense Component configured with a CSD-based linear slider.

The key difference between I<sup>2</sup>C- and UART-based tuner interface are

- 1<sup>2</sup>C-based tuning allows real-time tuning with read and write (update parameter values) access to CapSense Component parameters and UART-based tuner interface provides only read-only access and that it can be used for real-time sensor data monitoring.
- UART transmission and sensor scan are executed sequentially. Hence data transfer does not overlap with sensor scan.
- UART sends data after every scan so the graph displays all scanned results, but with I2C scan and data transfer execution are asynchronous to each other.
- UART can produce more accurate SNR measurement results as it captures every scan sample.

## **Requirements**

**Tool:** [PSoC Creator™](http://www.cypress.com/products/psoc-creator-integrated-design-environment-ide) 4.2

**Programming Language:** C (Arm® GCC 5.4-2016-q2-update and Arm MDK 5.22)

**Associated Parts:** All [PSoC 4](http://www.cypress.com/PSoC4) parts with CapSense

**Related Hardware:** [CY8CKIT-042-BLE PSoC 4](http://www.cypress.com/CY8CKIT-042-BLE) BLE Pioneer Kit

## **Hardware Setup**

This example uses the kit's default configuration. Refer to the kit guide to ensure that the kit is configured correctly.

## **Software Setup**

None.

## **Operation**

Plug the CY8CKIT-042-BLE kit board into your computer's USB port and follow the instructions.

#### <span id="page-1-0"></span>**Code example 1: CapSense Tuning over I<sup>2</sup>C Interface**

- 1. **Build project:** Build the project "PSoC4\_CapSense\_Tuner\_I2C" and program it into the PSoC 4 device. Choose **Debug** > **Program**. For more information on device programming, see PSoC Creator Help.
- 2. **Launch tuner GUI:** Right-click and select **Launch Tuner** from the CapSense instance context menu, as [Figure 1](#page-2-0) shows.

<span id="page-2-0"></span>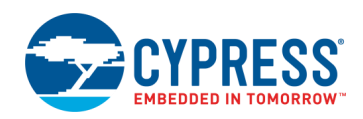

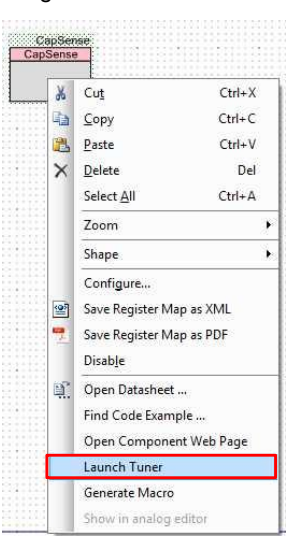

Figure 1. Launch Tuner

- <span id="page-2-1"></span>3. **Establish I<sup>2</sup>C communication:** To establish communication between the tuner and a target device, configure the tuner communication parameters to match the I<sup>2</sup>C Component parameters.
	- a. Open the Tuner Communication Setup dialog by selecting **Tools** > **Tuner Communication Setup…** in the menu, or clicking **Tuner Communication Setup**, as [Figure 2](#page-2-1) shows.

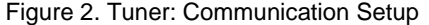

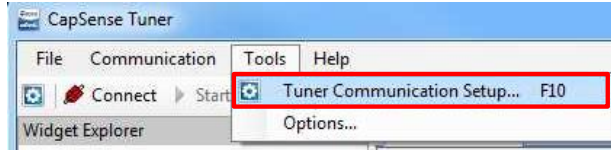

- b. Select the appropriate I2C communication device, which is KitProg2 (or MiniProg3) and set the following parameters:
	- $\blacksquare$  I<sup>2</sup>C Address: 8 (or the address set in the EzI2C Component configuration wizard)
	- Sub-address: 2 bytes
	- **EXEC Speed: 400 kHz (or the speed set in the Component configuration wizard)**

**Note:** The I<sup>2</sup>C address, Sub-address, and I2C speed fields in the Tuner communication setup must be identical to the Primary slave address, Sub-address size, and Data Rate parameters in the EzI2C Component Configuration. Subaddress must be set to 2 bytes in both places.

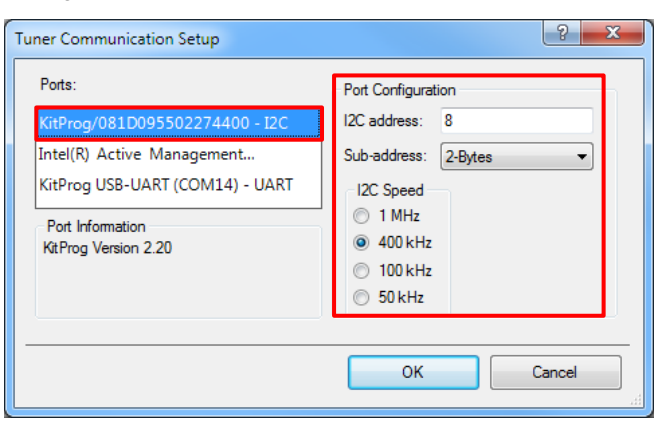

Figure 3. Tuner Communication Parameters Selection

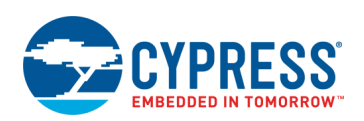

<span id="page-3-0"></span>c. Click **Connect** to establish connection as [Figure 4](#page-3-0) shows. If the connection is set up correctly, the "Start" button turns active and, status bar indicates the Bridge status as "Connected" and shows the comunication parameters.

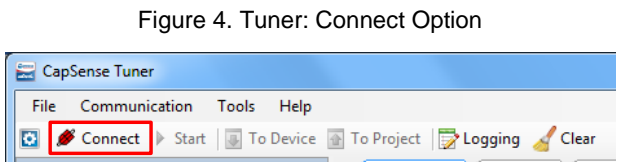

- d. Click **Start** to start data streaming from the device. The tuner GUI displays data from the sensor in the widget view and Graph view tabs. See th[e CapSense Component datasheet](http://www.cypress.com/go/comp_CapSense) for detailed information of tuner GUI. However, the following sections document a few quick examples on Tuner GUI usage.
- <span id="page-3-2"></span>4. **Monitor data in Tuner GUI:** The application consists of the following tabs:
	- a. **Widget View:** Displays the widgets, their touch status, and the touch signal bar graph. Widget sensors are highlighted in red color when the device reports their touch status as active. Some additional features are available depending on the widget type.

**Touch Signal Graph:** The Widget view also displays a Touch Signal Graph when the **Display Touch Signal graph** option is selected in the **Graph Setup Pane**. This graph contains a touch signal level for each sensor selected in the Widget Explorer Pane, as [Figure 5](#page-3-1) shows.

<span id="page-3-1"></span>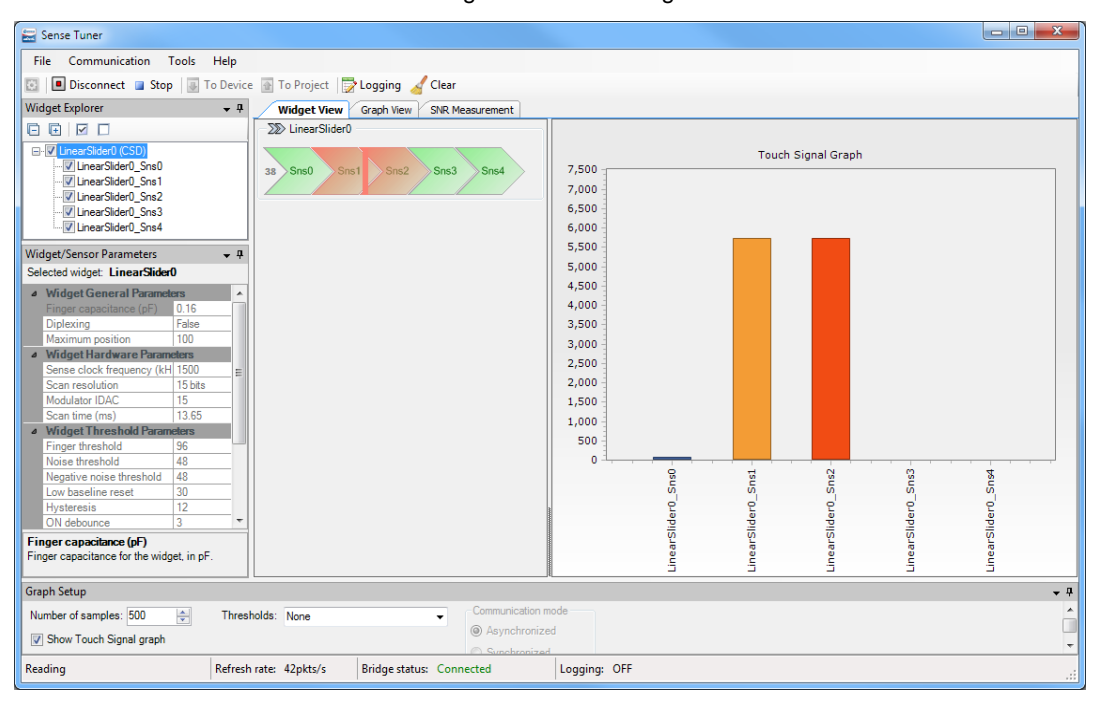

#### Figure 5. Tuner: Widget View

- b. **Graph View:** Displays graphs for selected sensors in the Widget Explorer Pane as [Figure 6](#page-4-0) shows. The following charts are available:
	- **Sensor Data graph** Displays raw counts and baseline. Use the checkboxes on the right to select the series to be displayed:
		- Raw counts and baseline
		- Raw counts
		- **Baseline**
	- **Sensor Signal graph** Displays a signal difference
	- **Status graph** Displays the sensor status (Touch/No Touch)
	- **Position graph** Displays touch positions for the Linear Slider, Radial Slider, and Touchpad widgets

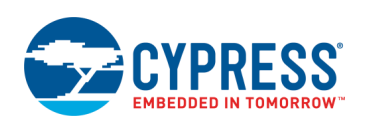

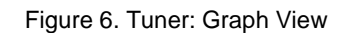

<span id="page-4-0"></span>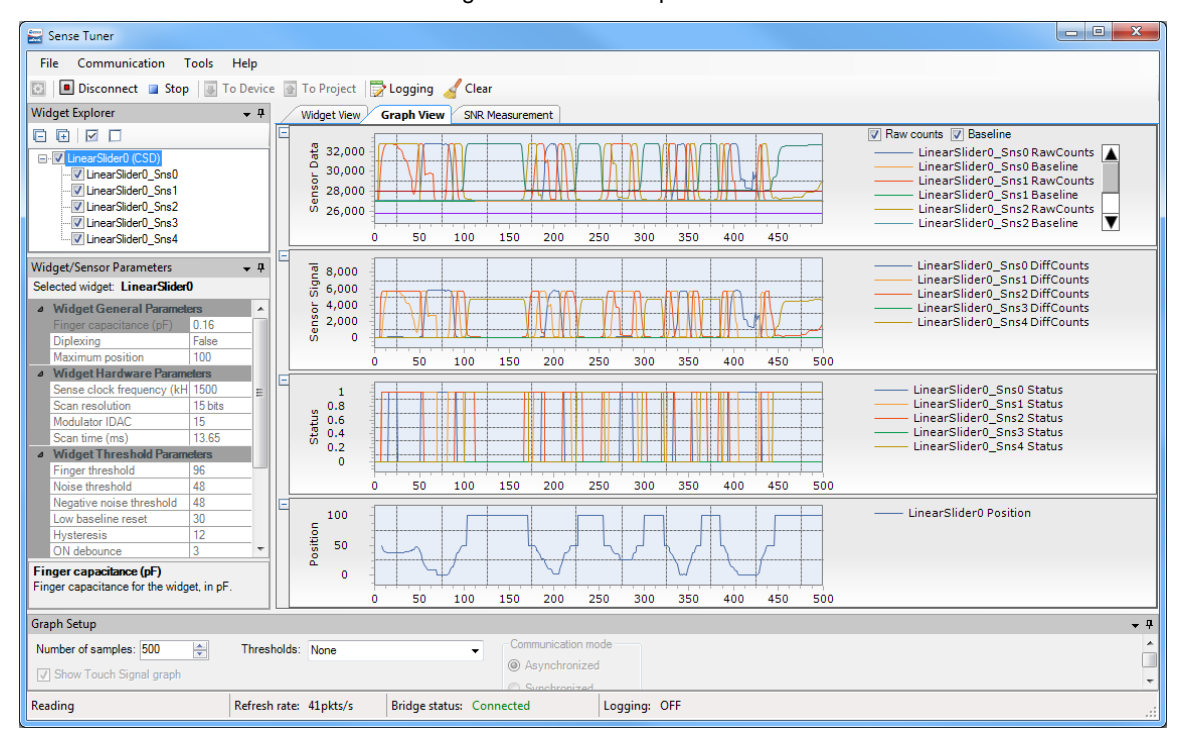

#### 5. **Manual Parameter Tuning:**

a. Select one of the widget or sensors to display the parameters associated with sensor/widget.

Figure 7. Tuner: Sensor Selection

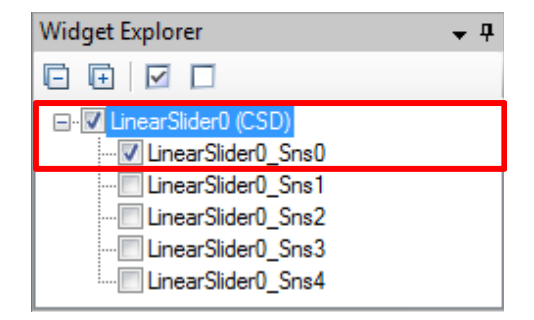

b. Change the parameter value and press **Enter**. The new value is highlighted in bold. To apply the new value to the device, click **To Device**. The new value is applied to device and respective change is displayed in the device behavior. The **To Project** button applies the attest parameter to the CapSense Component Customizer in the project. The changes are applied after the Tuner is closed and the Customizer is opened. Changes to widget / sensor parameters made in the Tuner GUI are not automatically updated to the PSoC Creator project, unless specially saved.

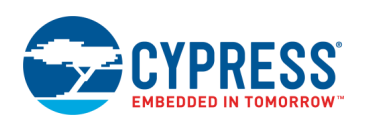

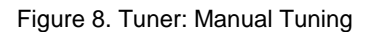

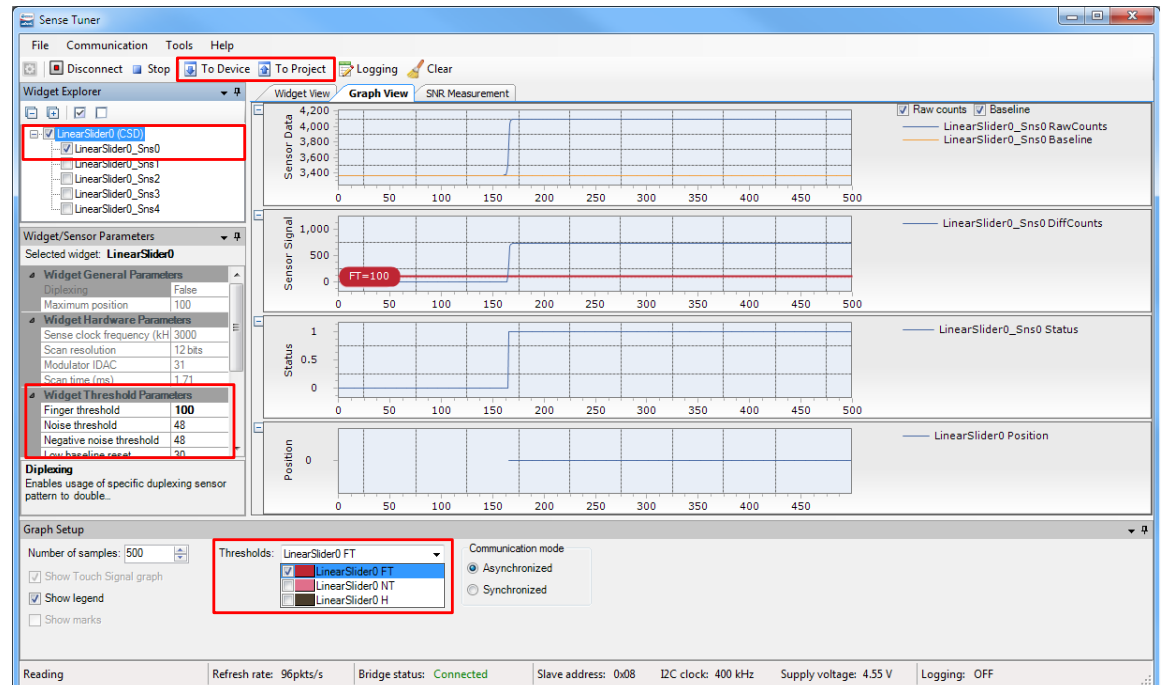

- **6. SNR Measurement** Provides the SNR measurement functionality.
	- a. Select the sensor for SNR measurement.
		- Figure 9. Tuner: Select sensor for SNR Measurement

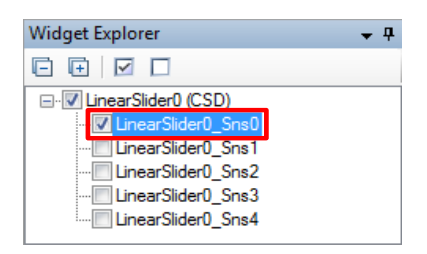

- b. Click on **Acquire Noise** and wait for noise measurement to complete (do not touch any sensor during noise measurement).
- c. Touch the selected sensor and click **Acquire Signal**. (Do not release the finger until signal measurement is completed).
- d. After noise and signal are measured, tuner GUI displays the SNR, as shown in [Figure 10.](#page-6-0)

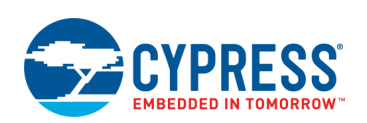

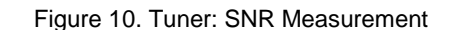

<span id="page-6-0"></span>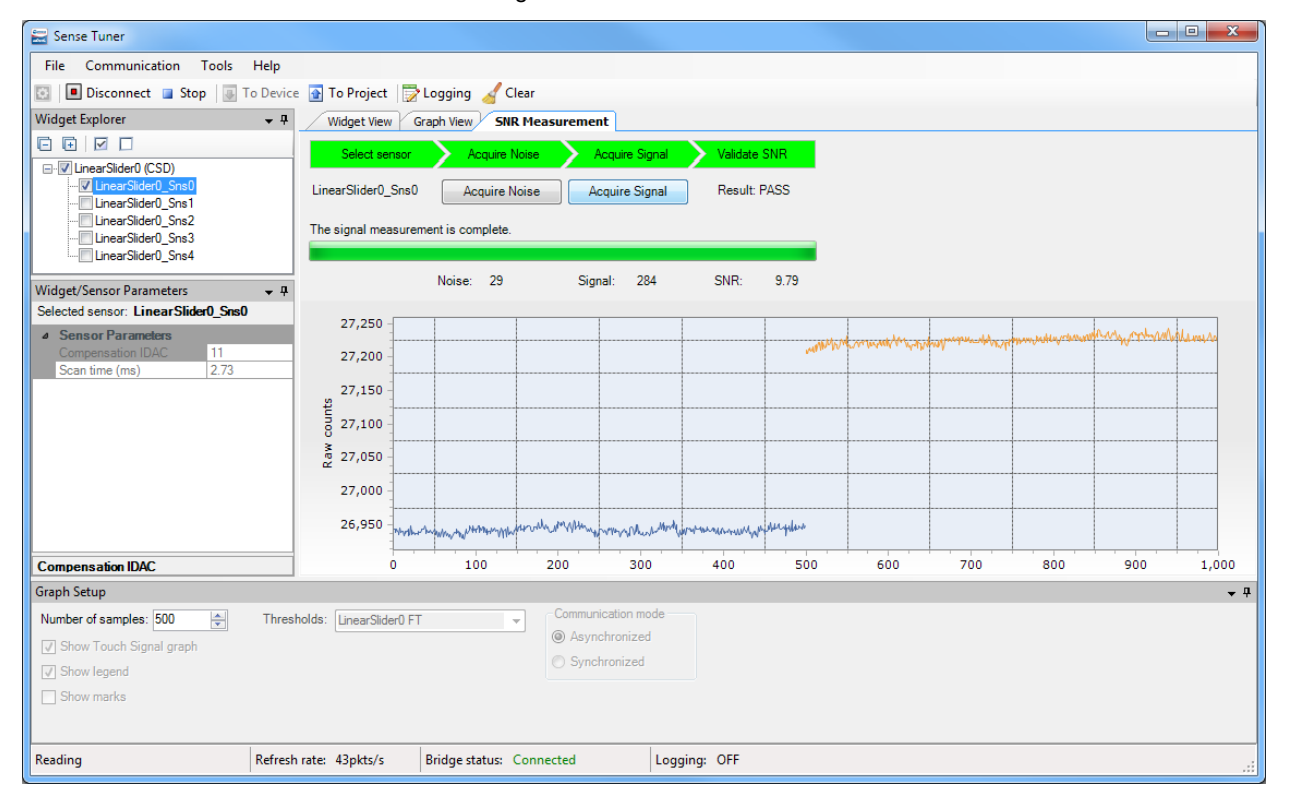

For more details on CapSense tuning, see [CapSense Component datasheet](http://www.cypress.com/go/comp_CapSense) and [PSoC 4 and PSoC 6 MCU CapSense](http://www.cypress.com/an85951) Design [Guide.](http://www.cypress.com/an85951)

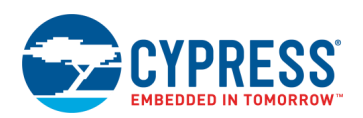

#### <span id="page-7-0"></span>**Code example 2: CapSense Tuning over UART Interface**

- 1. **Build project:** Build the project "PSoC4\_CapSense\_Tuner\_UART" and program it into the PSoC 4 device. Choose **Debug** > **Program**. For more information on device programming, see PSoC Creator Help. Flash for both CPUs is programmed in a single program operation.
- 2. **Launch tuner GUI:** Right-click and select **Launch Tuner** from the CapSense instance context menu, as [Figure 1](#page-2-0) shows.
- 3. **Establish UART communication:** To establish communication between the tuner and a target device, configure the tuner communication parameters to match the UART Component parameters.
	- a. Open the Tuner Communication Setup dialog by selecting **Tools** > **Tuner Communication Setup…** in the menu or clicking **Tuner Communication Setup** a[s Figure 2](#page-2-1) shows.
	- b. Select the appropriate UART communication device which is KitProg2 (or MiniProg3) and set the following parameters:
		- Baud: 115200
		- Data Bits: 8
		- Stop Bits: 1
		- Parity: None
			- **Note:** The parameters in the Tuner Communication Setup must be identical to the parameters in the UART SCB Component Configure dialog.

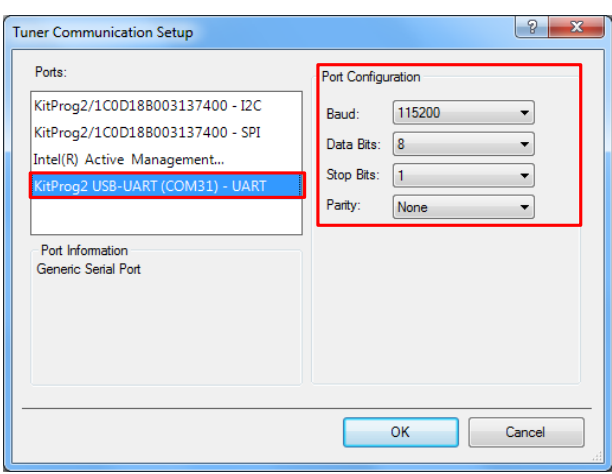

#### Figure 11. Tuner: UART Communication Parameters Selection

- c. Click **Connect** to establish connection as [Figure 4](#page-3-0) shows. If the connection is set up correctly, the **Start** button turns active and, the status bar indicates the Bridge status as "Connected".
- d. Click **Start** to start data streaming from the device. The tuner GUI displays the data from sensor in the widget view and Graph view tabs. See th[e CapSense Component datasheet](http://www.cypress.com/go/comp_CapSense) for a detailed information on the tuner GUI.
- 4. **Monitor data in Tuner GUI:** To monitor CapSense data using the Tuner application, follow Step 4 [Monitor Data in Tuner](#page-3-2)  [GUI](#page-3-2) of code example 1. Manual parameter tuning option is not available because UART-based tuner interface provides only read-only access.

## **Design and Implementation**

This example features CapSense with and liner slider(self-capacitance). Tuner GUI is used to visualize CapSense scanning data. I2C or UART is used to establish communication with the Tuner application.

[Figure 12](#page-8-0) and [Figure 13](#page-8-1) show the PSoC Creator schematic for this code example.

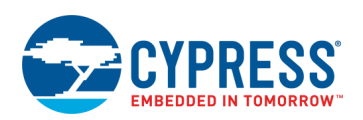

<span id="page-8-0"></span>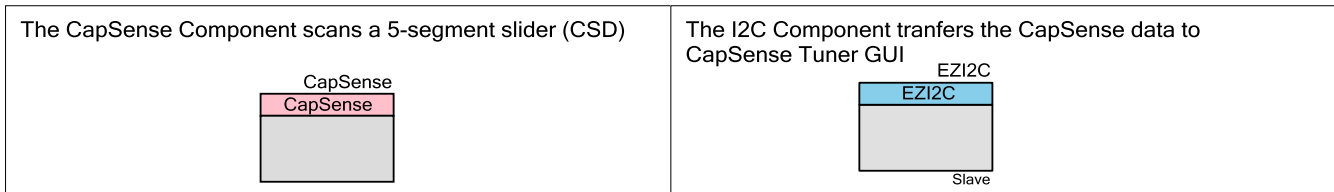

#### Figure 12. TopDesign Schematic of PSoC4\_CapSense\_Tuner\_I2C

Figure 13. TopDesign Schematic of PSoC4\_CapSense\_Tuner\_UART

<span id="page-8-1"></span>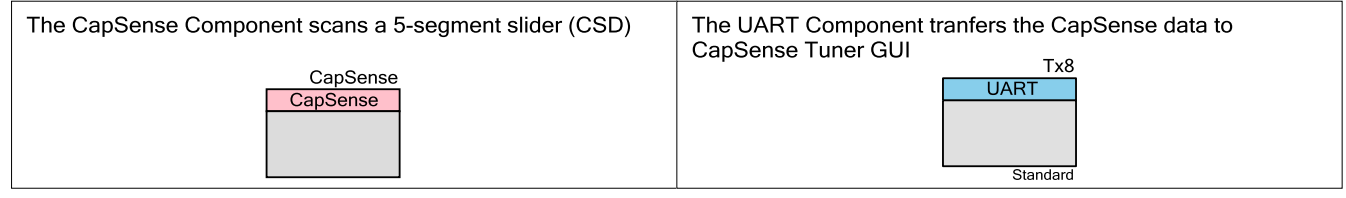

#### **Components and Settings**

[Table 1](#page-8-2) lists the PSoC Creator Components used in this example, how they are used in the design, and the non-default settings required so they function as intended.

#### Table 1. PSoC Creator Components

<span id="page-8-2"></span>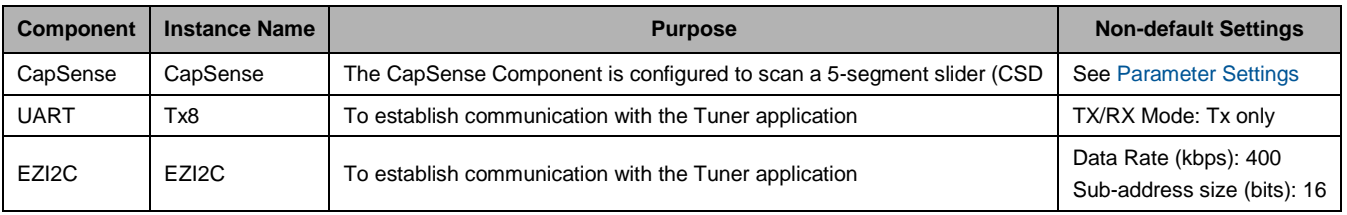

For information on the hardware resources used by a Component, see the Component datasheet.

#### <span id="page-8-3"></span>**Parameter Settings**

<span id="page-8-4"></span>[Figure 14](#page-8-4) and show the modified settings for the CapSense Component.

Figure 14. CapSense: Basic Tab

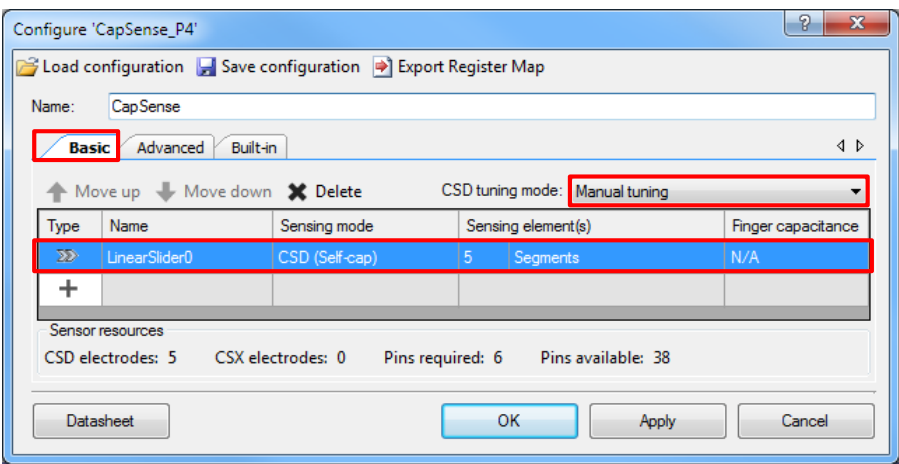

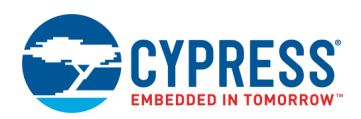

<span id="page-9-0"></span>[Table 2](#page-9-0) and [Table 3](#page-9-1) show the pin assignments for the project done through the **Pins** tab in the **Design Wide Resources** window for code example 1 and code example 2 respectively. These assignments are compatible with CY8CKIT-042-BLE.

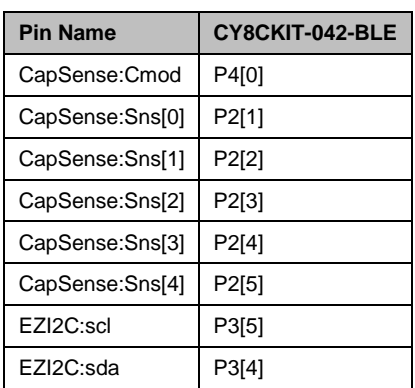

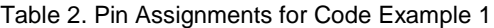

Table 3. Pin Assignments for Code Example 2

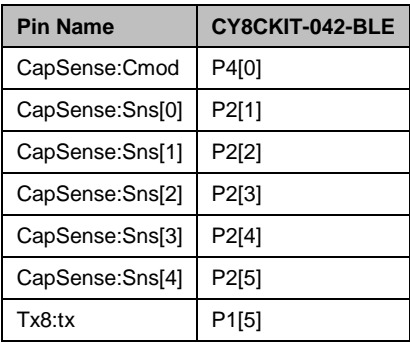

## <span id="page-9-1"></span>**Reusing This Example**

<span id="page-9-2"></span>This example is designed for the CY8CKIT-042-BLE Pioneer Kit. To port the design to a different PSoC 4 device and/or kit, change the target device using **Device Selector** and update the pin assignments in the **Design Wide Resources Pins** settings as needed. [Table 4](#page-9-2) shows the pin assignment for different PSoC 4 kits.

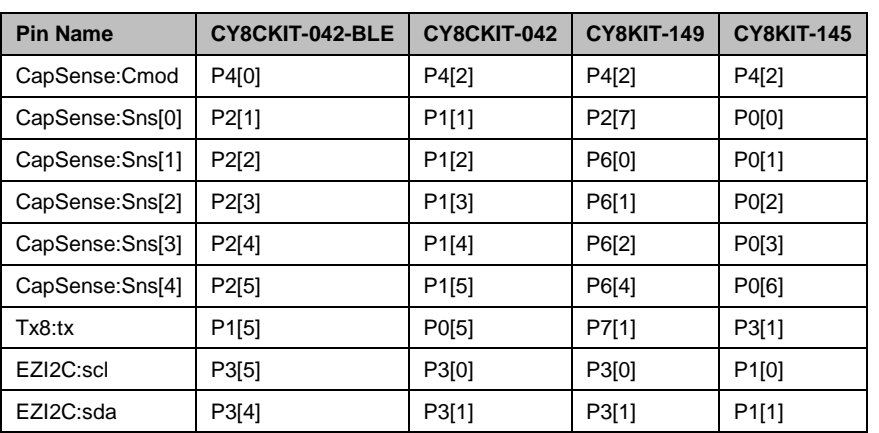

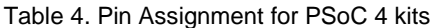

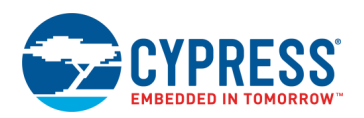

# **Related Documents**

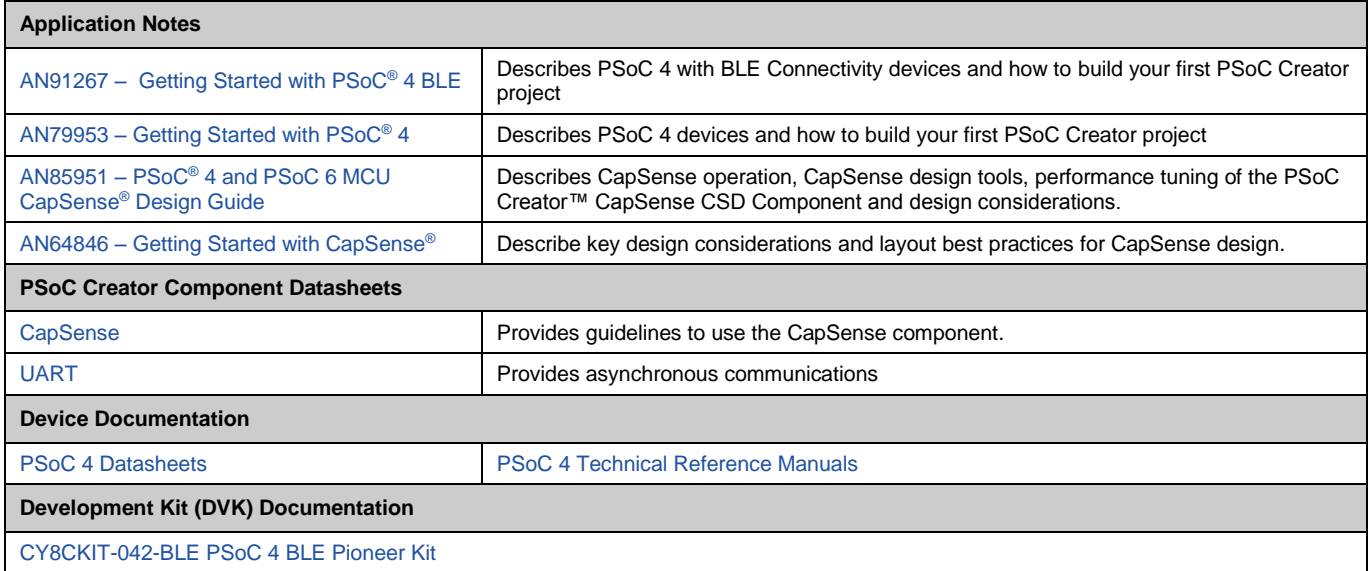

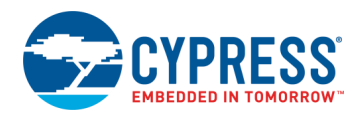

# **Document History**

Document Title: CE195286 – PSoC 4 CapSense Tuner

Document Number: 001-95286

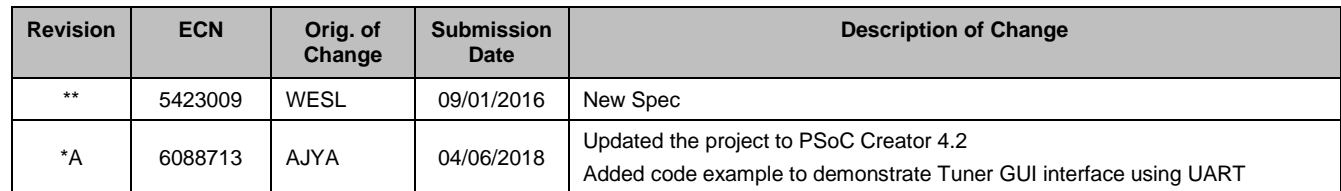

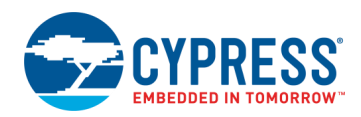

## **Worldwide Sales and Design Support**

Cypress maintains a worldwide network of offices, solution centers, manufacturer's representatives, and distributors. To find the office closest to you, visit us at [Cypress Locations.](http://www.cypress.com/?id=1062)

#### **[Products](http://www.cypress.com/products)**

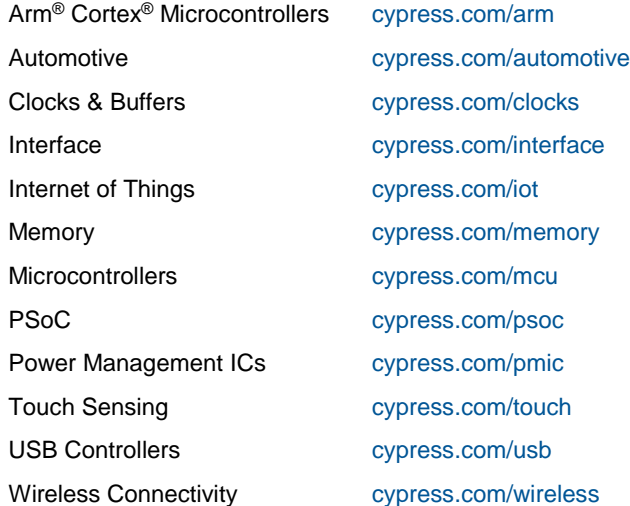

### **PSoC® [Solutions](http://www.cypress.com/psoc)**

[PSoC](http://www.cypress.com/products/psoc-1) 1 [| PSoC](http://www.cypress.com/products/psoc-3) 3 [| PSoC](http://www.cypress.com/products/psoc-4) 4 | [PSoC](http://www.cypress.com/products/psoc-5lp) 5LP | PSoC [6 MCU](http://www.cypress.com/psoc6)

#### **[Cypress Developer Community](http://www.cypress.com/cdc)**

[Community Forums](https://community.cypress.com/welcome) | [Projects](http://www.cypress.com/projects) | [Videos](http://www.cypress.com/video-library) | [Blogs](http://www.cypress.com/blog) | [Training](http://www.cypress.com/training) | **[Components](http://www.cypress.com/cdc/community-components)** 

#### **[Technical Support](http://www.cypress.com/support)**

[cypress.com/support](http://www.cypress.com/support)

All other trademarks or registered trademarks referenced herein are the property of their respective owners.

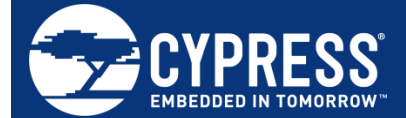

Cypress Semiconductor 198 Champion Court San Jose, CA 95134-1709

© Cypress Semiconductor Corporation, 2016-2018. This document is the property of Cypress Semiconductor Corporation and its subsidiaries, including Spansion LLC ("Cypress"). This document, including any software or firmware included or referenced in this document ("Software"), is owned by Cypress under the intellectual property laws and treaties of the United States and other countries worldwide. Cypress reserves all rights under such laws and treaties and does not, except as specifically stated in this paragraph, grant any license under its patents, copyrights, trademarks, or other intellectual property rights. If the Software is not accompanied by a license agreement and you do not otherwise have a written agreement with Cypress governing the use of the Software, then Cypress hereby grants you a personal, non-exclusive, nontransferable license (without the right to sublicense) (1) under its copyright rights in the Software (a) for Software provided in source code form, to modify and reproduce the Software solely for use with Cypress hardware products, only internally within your organization, and (b) to distribute the Software in binary code form externally to end users (either directly or indirectly through resellers and distributors), solely for use on Cypress hardware product units, and (2) under those claims of Cypress's patents that are infringed by the Software (as provided by Cypress, unmodified) to make, use, distribute, and import the Software solely for use with Cypress hardware products. Any other use, reproduction, modification, translation, or compilation of the Software is prohibited.

TO THE EXTENT PERMITTED BY APPLICABLE LAW, CYPRESS MAKES NO WARRANTY OF ANY KIND, EXPRESS OR IMPLIED, WITH REGARD TO THIS DOCUMENT OR ANY SOFTWARE OR ACCOMPANYING HARDWARE, INCLUDING, BUT NOT LIMITED TO, THE IMPLIED WARRANTIES OF MERCHANTABILITY AND FITNESS FOR A PARTICULAR PURPOSE. No computing device can be absolutely secure. Therefore, despite security measures implemented in Cypress hardware or software products, Cypress does not assume any liability arising out of any security breach, such as unauthorized access to or use of a Cypress product. In addition, the products described in these materials may contain design defects or errors known as errata which may cause the product to deviate from published specifications. To the extent permitted by applicable law, Cypress reserves the right to make changes to this document without further notice. Cypress does not assume any liability arising out of the application or use of any product or circuit described in this document. Any information provided in this document, including any sample design information or programming code, is provided only for reference purposes. It is the responsibility of the user of this document to properly design, program, and test the functionality and safety of any application made of this information and any resulting product. Cypress products are not designed, intended, or authorized for use as critical components in systems designed or intended for the operation of weapons, weapons systems, nuclear installations, life-support devices or systems, other medical devices or systems (including resuscitation equipment and surgical implants), pollution control or hazardous substances management, or other uses where the failure of the device or system could cause personal injury, death, or property damage ("Unintended Uses"). A critical component is any component of a device or system whose failure to perform can be reasonably expected to cause the failure of the device or system, or to affect its safety or effectiveness. Cypress is not liable, in whole or in part, and you shall and hereby do release Cypress from any claim, damage, or other liability arising from or related to all Unintended Uses of Cypress products. You shall indemnify and hold Cypress harmless from and against all claims, costs, damages, and other liabilities, including claims for personal injury or death, arising from or related to any Unintended Uses of Cypress products.

Cypress, the Cypress logo, Spansion, the Spansion logo, and combinations thereof, WICED, PSoC, CapSense, EZ-USB, F-RAM, and Traveo are trademarks or registered trademarks of Cypress in the United States and other countries. For a more complete list of Cypress trademarks, visit cypress.com. Other names and brands may be claimed as property of their respective owners.